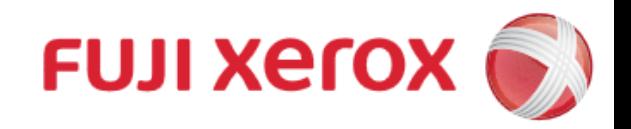

## **Wi-Fi Printing**<br>**FUJI XEROY Octopus Self Copy Service Operation**

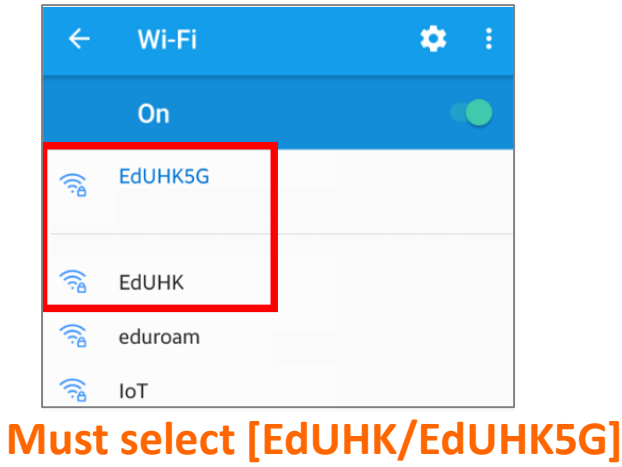

### **3. Add Printer**

富士施樂『八達通』自助影印服務使用指示

**1. Connect Mobile to Wi-Fi 2. Download "Print Utility V3" from App store or Play store.**

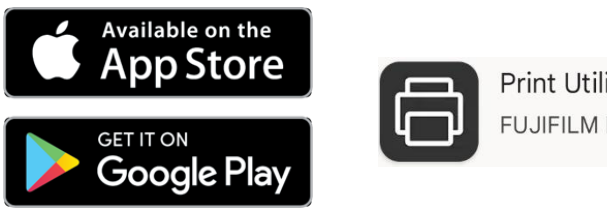

Print Utility V3 FUJIFILM Business Innovation ...

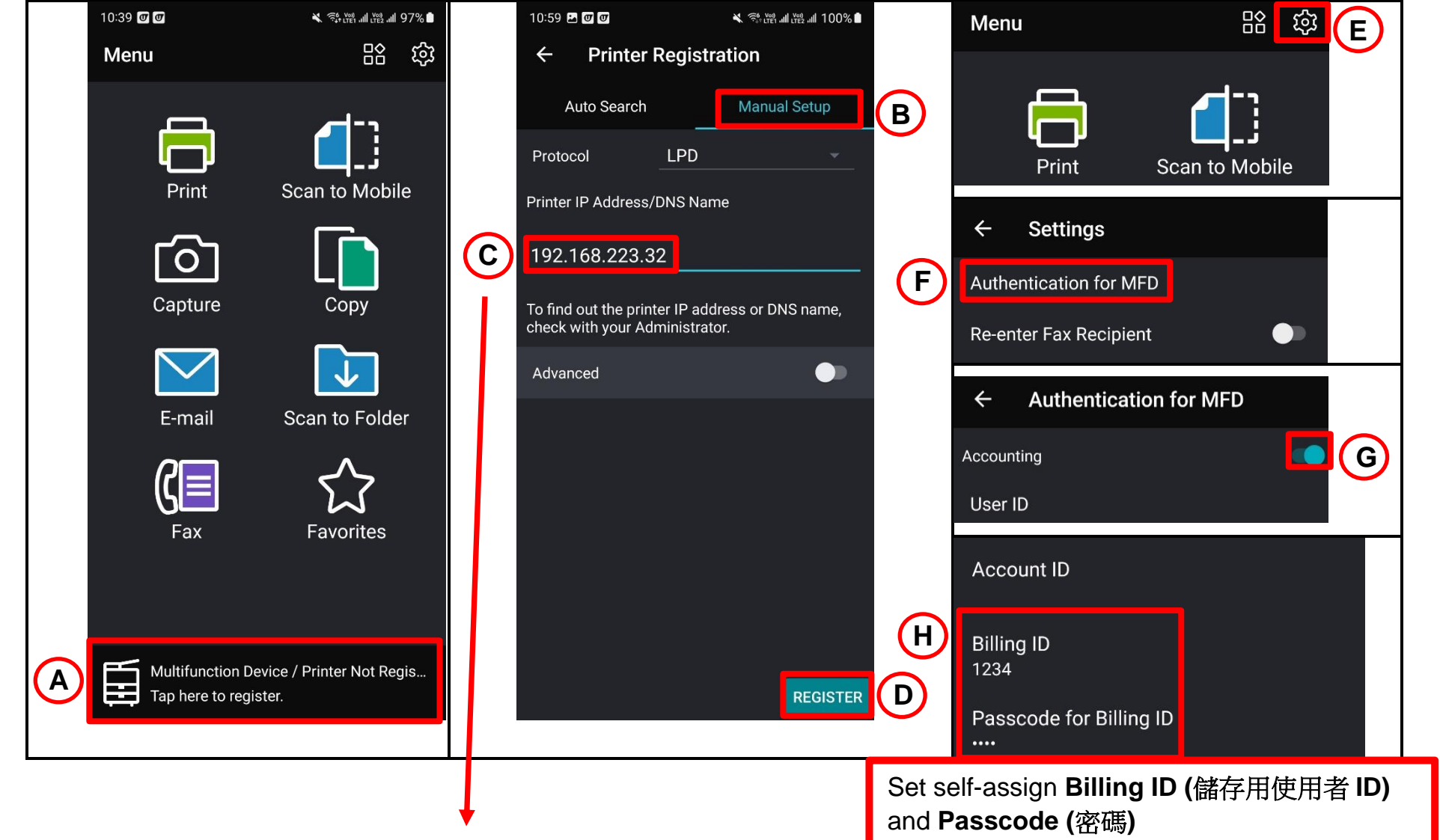

#### **Please refer to below table for all IP Addresses:**

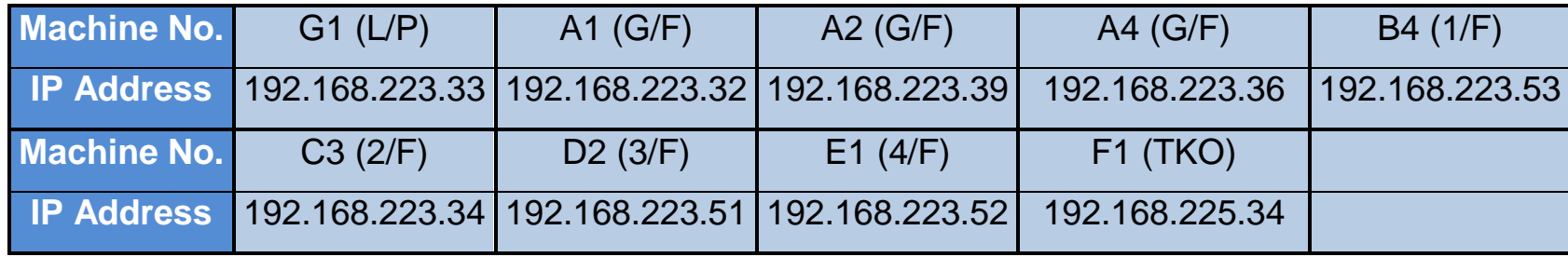

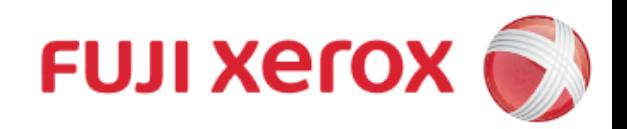

# **Wi-Fi Printing**<br>**FUJI XEROY Octopus Self Copy Service Operation**

## 富士施樂『八達通』自助影印服務使用指示

### **4. Printing**

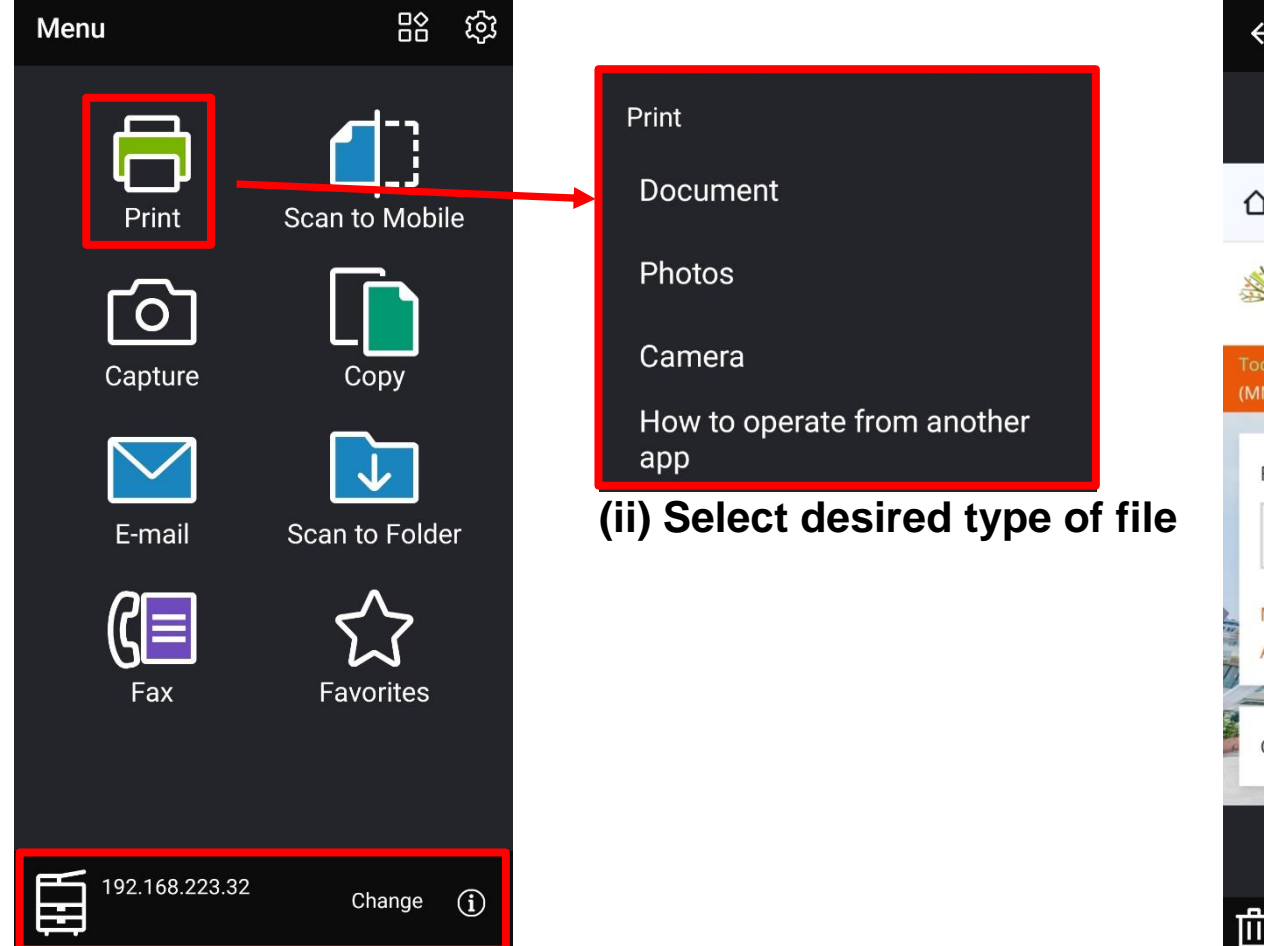

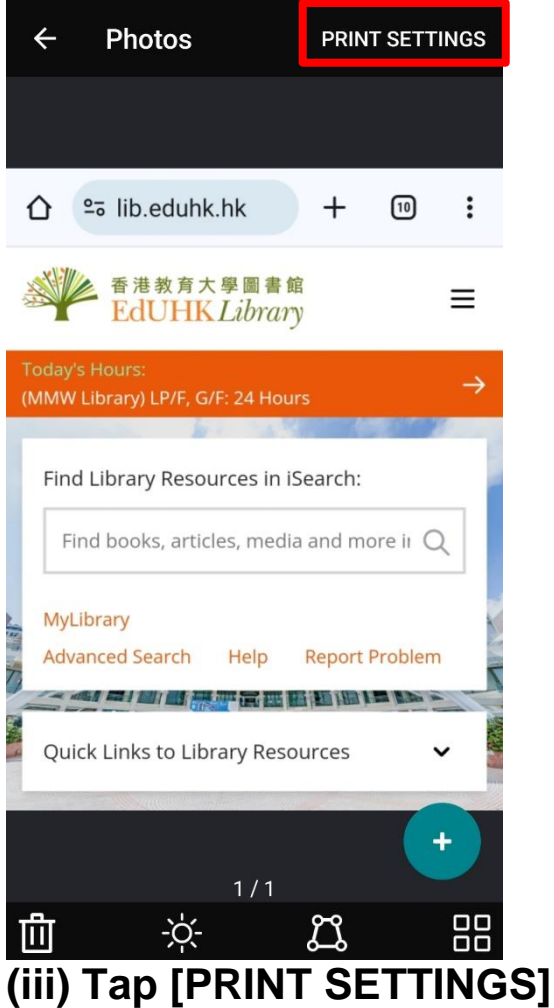

**(i) Check Printer IP Address, Tap [Change] to add another printer if needed. Tap [Print]**

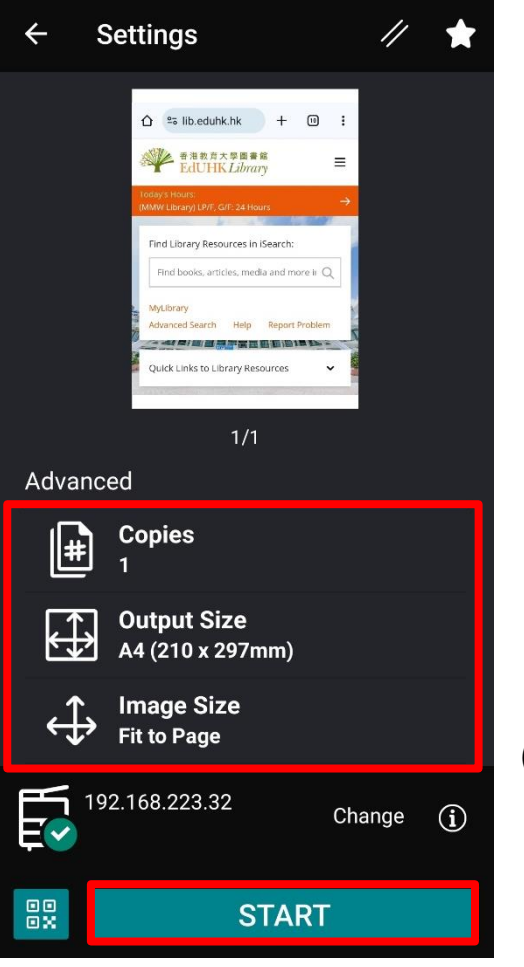

**(iv) Change desired setting if needed. Tap [START] to print**

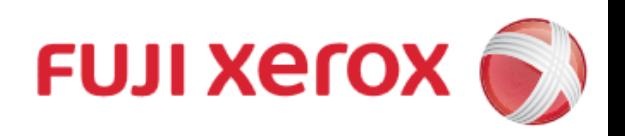

# **Wi-Fi Printing**<br>**FUJI XEROY Octopus Self Copy Service Operation**

富士施樂『八達通』自助影印服務使用指示

## **5. Insert Octopus Card**

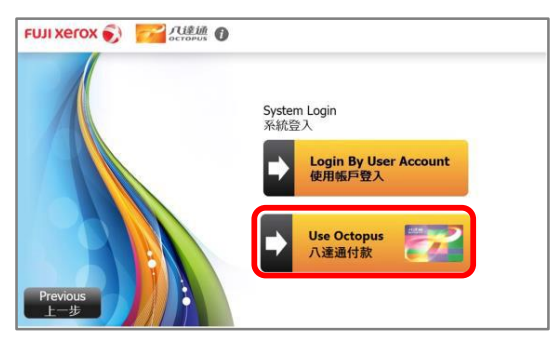

I. Select [Use Octopus] on Octopus Processor

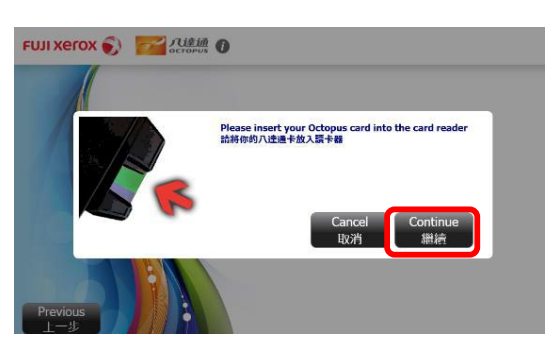

II. Insert Octopus card and click [Confirm] on Octopus Processor

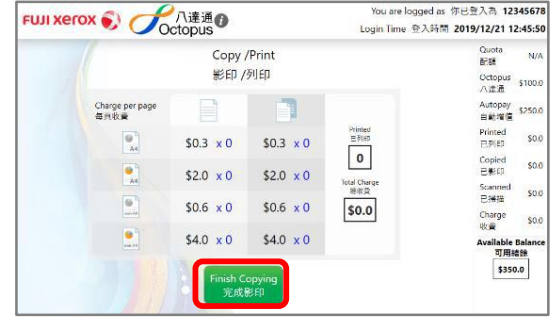

III. Octopus Processor will show the usable value

### **6. On Printer**

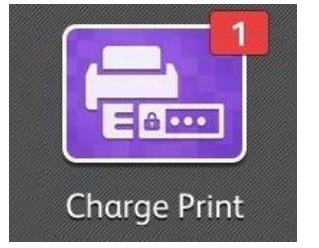

I. Tap [Charge Print] on the Menu of the Printer

**IV**

 $\mathbf C$  Refres

日の

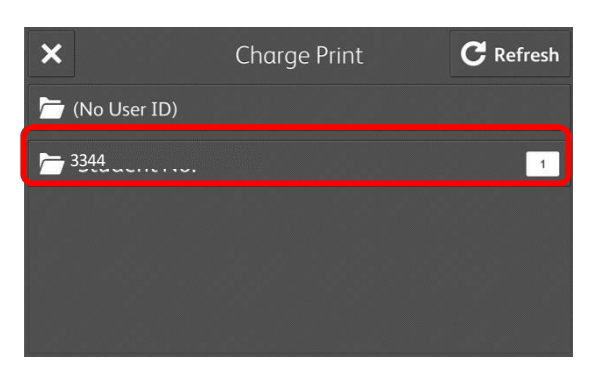

II. Select the Billing ID and tap [Job List]

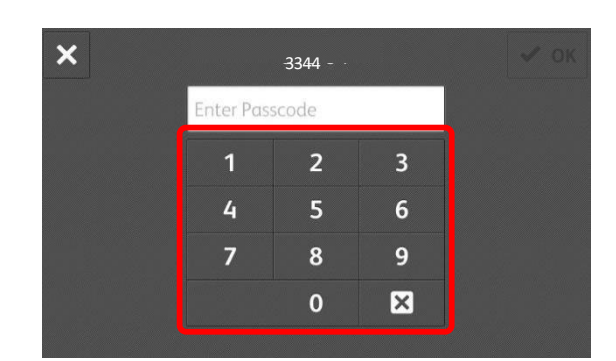

III. Input [Passcode]

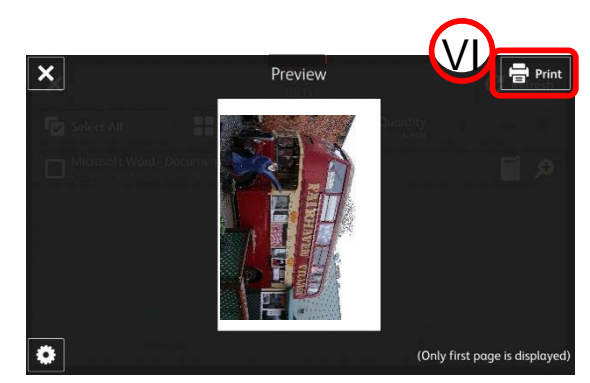

- IV. Select your print job and tap to start printing VI. Tap [Print] to start printing
- **7. Remove Octopus card**

[Preview]

 $\mathbf{F}$  Deselect All  $\mathbf{F}$   $\mathbf{F}$   $\mathbf{F}$ 

**V**

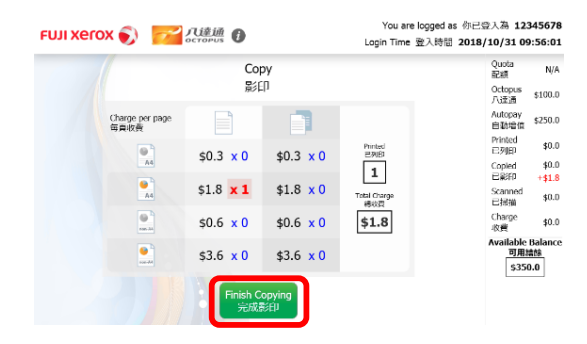

I. Select [Finish Copying] on II. Select [Confirm] on III. Remove Octopus card Octopus Processor **Contact Contact Contact Octopus Processor** 

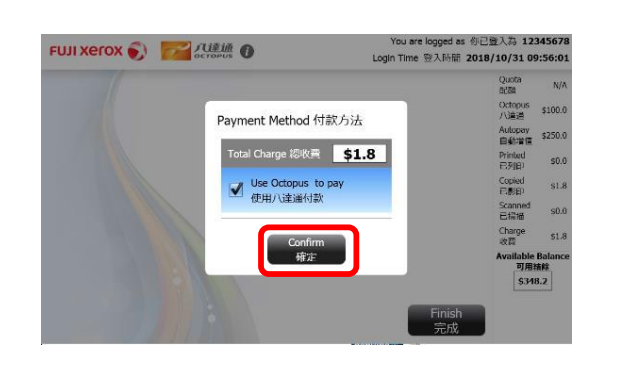

V. Or Tap [Print] to

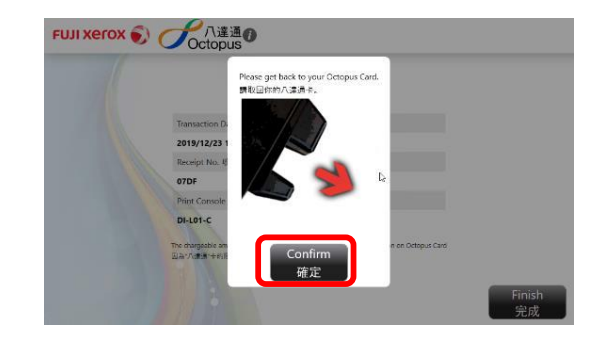